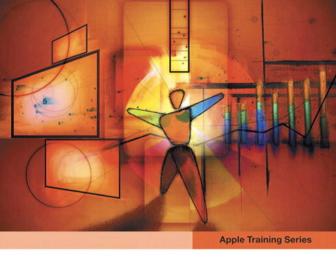

# iWork '09

Keynote, Pages, and Numbers

Richard Harrington

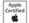

Find the media files for this eBook at: http://www.peachpit.com/ebookfiles/032163795X

# **Apple Training Series**

# iWork '09

Richard Harrington

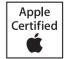

Apple Training Series: iWork '09

Richard Harrington

Copyright © 2009 by Richard Harrington

Find the media files for this eBook at: http://www.peachpit.com/ebookfiles/032163795X

Published by Peachpit Press. For information on Peachpit Press books, contact:

Peachpit Press
1249 Eighth Street
Berkeley, CA 94710
(510) 524-2178
Fax: (510) 524-2221
http://www.peachpit.com
To report errors, please send a note to errata@peachpit.com
Peachpit Press is a division of Pearson Education

Apple Series Editor: Serena Herr Editors: Bob Lindstrom, Serena Herr Contributing Writer: Brendan Boykin Copy Editor: Elissa Rabellino

Technical Editor: Michael Greenberg Proofreaders: Darren Meiss, Elissa Rabellino, and Karen Seriguchi

Technical Review: Brendan Boykin, Heather Christy

Compositor: Danielle Foster Indexer: Jack Lewis

Cover Illustration: Kent Oberheu

Cover Production: Happenstance Type-O-Rama

Media Producer: Eric Geoffroy

Lesson File Media Production: Mark Weiser, Emmanuel Etim, Xi Lin, Megan Tytler, Kevin Bradley, James Ball, Bemnet Goitem, Pamela Vinal, and Ian Pullens—RHED Pixel

#### Notice of Rights

All rights reserved. No part of this book may be reproduced or transmitted in any form by any means, electronic, mechanical, photocopying, recording, or otherwise, without the prior written permission of the publisher. For information on getting permission for reprints and excerpts, contact permissions@peachpit.com. AFS Group Logo © 2009 Ian Pullens. All rights reserved. Butterfly photos and Portfolio photos © 2009 Richard Harrington, LLC. All rights reserved. Desert photos and video © 2007 RHED Pixel. All rights reserved. Ducati images courtesy Apple, Inc. All rights reserved. Food photography © 2009 Scott Kelby. All rights reserved. Gym images © 2009 Sound Mind & Body Gyms. Photographs by Bill Cannon Photography and Darrell Peterson Studios. All rights reserved. Mars Phoenix Lander Project images are NASA/courtesy of nasaimages.org. The Nadas photos, music, and artwork © 2009 the Nadas and Authenti© Records. All rights reserved. Sustainability images © 2009 Getty Images. All rights reserved. Wedding images are courtesy Lauren Brauer and Martin Ryan. Photographs by Richard Harrington. All rights reserved.

#### Notice of Liability

The information in this book is distributed on an "As Is" basis, without warranty. While every precaution has been taken in the preparation of the book, neither the authors nor Peachpit Press shall have any liability to any person or entity with respect to any loss or damage caused or alleged to be caused directly or indirectly by the instructions contained in this book or by the computer software and hardware products described in it.

#### Trademarks

Many of the designations used by manufacturers and sellers to distinguish their products are claimed as trademarks. Where those designations appear in this book, and Peachpit was aware of a trademark claim, the designations appear as requested by the owner of the trademark. All other product names and services identified throughout this book are used in editorial fashion only and for the benefit of such companies with no intention of infringement of the trademark. No such use, or the use of any trade name, is intended to convey endorsement or other affiliation with this book.

ISBN 13: 978-0-321-61851-1 ISBN 10: 0-321-61851-3

 $9\; 8\; 7\; 6\; 5\; 4\; 3\; 2\; 1$ 

Printed and bound in the United States of America

# Contents at a Glance

|           | Getting Started                                    | xi  |
|-----------|----------------------------------------------------|-----|
| Keynote:  | Making Great Presentations                         |     |
| Lesson 1  | Creating a Presentation                            | 3   |
| Lesson 2  | Adding Photos, Charts, and Sound                   |     |
| Lesson 3  | Adding Video and Animation                         | 71  |
| Lesson 4  | Creating a Custom Theme                            | 105 |
| Lesson 5  | Importing from PowerPoint and Working with Charts. | 123 |
| Lesson 6  | Rehearsing and Delivering Your Presentation        | 155 |
| Lesson 7  | Publishing Your Presentation                       | 181 |
| Pages: Pu | ublishing Made Easy                                |     |
| Lesson 8  | Word Processing                                    | 213 |
| Lesson 9  | Building a Report                                  | 237 |
| Lesson 10 | Creating a Newsletter                              | 265 |
| Lesson 11 | Creating Promotional Materials                     | 297 |
| Lesson 12 | Creating Materials for the Classroom               | 323 |
| Numbers:  | Working with Spreadsheets                          |     |
| Lesson 13 | Spreadsheet Essentials                             | 359 |
| Lesson 14 | Creating an Event Planner                          | 395 |
| Lesson 15 | Advanced Spreadsheets                              | 415 |
| Lesson 16 | Advanced Charting                                  | 435 |
|           | Index                                              | 455 |

# Table of Contents

|            | Getting Startedxi                    |
|------------|--------------------------------------|
| Keynote: I | Making Great Presentations           |
| Lesson 1   | Creating a Presentation              |
|            | Before You Start                     |
|            | Opening Keynote 4                    |
|            | Choosing a Theme and Slide Size      |
|            | Selecting a Master Slide             |
|            | Outlining a Presentation             |
|            | Pasting Text into an Outline         |
|            | Formatting Text                      |
|            | Customizing a Slide Layout           |
|            | Adding a Table                       |
|            | Calculating the Value of Table Cells |
|            | Fixing Spelling Errors               |
| Lesson 2   | Adding Photos, Charts, and Sound 37  |
|            | Adding Photos                        |
|            | Enhancing Photos in Keynote          |
|            | Customizing Photo Layouts            |
|            | Making Part of a Photo Transparent53 |
|            | Adding Hyperlinks and Navigation 55  |
|            | Adding a Chart                       |
|            | Adding Audio                         |
|            | Adding a Global Transition           |
|            | Reducing the Presentation File Size  |
|            | Saving Media with Your Presentation  |

| Lesson 3 | Adding Video and Animation                  |
|----------|---------------------------------------------|
|          | Creating Builds to Reveal Text              |
|          | Creating a Build to Reveal a Table          |
|          | Creating Interleaved Builds                 |
|          | Revealing Graphics and Charts               |
|          | Creating a Smart Build                      |
|          | Creating Custom Animations                  |
|          | Adding Sound to a Build                     |
|          | Creating Transitions Between Slides         |
|          | Creating 2D and 3D Transitions              |
|          | Creating Object Effects Transitions         |
|          | Using Text Effects Transitions              |
|          | Using Magic Move                            |
|          | Using Video in a Slideshow                  |
|          | Configuring Preferences for Smooth Playback |
|          | Running Your Presentation                   |
|          | Pausing and Resuming a Slideshow            |
|          | Troubleshooting Your Presentation           |
| Lesson 4 | Creating a Custom Theme                     |
|          | Creating an Empty Theme                     |
|          | Creating a Title Slide                      |
|          | Creating a Photo Master                     |
|          | Saving and Sharing Themes                   |
|          | Applying a Custom Theme                     |
|          | Lesson Review                               |
| Lesson 5 | Importing from PowerPoint and Working       |
|          | with Charts                                 |
|          | Importing a PowerPoint Presentation         |
|          | Animating a Title Slide                     |
|          | Cleaning Up a Chart                         |
|          | Enhancing a Chart                           |
|          | Animating a Chart                           |
|          | Improving Title Text                        |
|          | Animating a Table                           |
|          | 0                                           |

|          | Animating a Column Chart                            | 39  |
|----------|-----------------------------------------------------|-----|
|          | Animating a Pie Chart                               | 41  |
|          | Changing a Chart Style                              | 46  |
|          | Animating a 3D Area Chart                           | 48  |
|          | Adding Content from a Word Document                 |     |
|          | Saving a PowerPoint or PDF File                     |     |
| Lesson 6 | Rehearsing and Delivering                           |     |
|          | Your Presentation                                   | 55  |
|          | Reviewing a Presentation with Light Table View 1    |     |
|          | Adding Comments to a Presentation                   |     |
|          | Adding Presenter Notes                              |     |
|          | Printing Presenter Notes                            |     |
|          | Indexing Your Presentation with Spotlight           |     |
|          | Rehearsing Your Presentation                        |     |
|          | Giving Your Presentation with a Portable Computer 1 |     |
|          | Using an iPhone or iPod as a Remote Control 1       |     |
|          | Creating a Self-Running Slideshow                   | 74  |
|          | Running a Presentation as a Kiosk                   |     |
| Lesson 7 | Publishing Your Presentation                        | 81  |
|          | Printing Handouts                                   |     |
|          | Exporting to PDF                                    |     |
|          | Exporting to PowerPoint                             |     |
|          | Exporting Images                                    |     |
|          | Making a Movie: Exporting to QuickTime              |     |
|          | Exporting to iPod                                   |     |
|          | Exporting to HTML                                   |     |
|          | Sending to iWeb                                     |     |
|          | Sending to YouTube                                  | 95  |
|          | Sharing a Presentation with iWork.com               | 99  |
|          | Sharing a Presentation with iChat Theater           |     |
|          | Making a DVD: Exporting to iDVD                     |     |
|          | Bonus Exercise: Exporting a Presentation for        |     |
|          | Editing in Final Cut Pro                            | 207 |

## Pages: Publishing Made Easy

| Lesson 8  | Word Processing Opening Pages. Choosing a Template Writing in Full-Screen Mode. Replacing Placeholder Text Formatting Text and Lists Using Styles. | 214<br>215<br>217<br>220 |
|-----------|----------------------------------------------------------------------------------------------------|--------------------------|
|           | Adding Graphics                                                                                                    | 225                      |
|           | Proofreading a Document                                                                                                    | 228                      |
|           | Creating Addressed Envelopes                                                                                                    | 230                      |
| Lesson 9  | Building a Report                                                                                                    | 237                      |
|           | Opening an Existing File                                                                                                    | 238                      |
|           | Tracking Changes                                                                                                    | 239                      |
|           | Using Comments                                                                                                    | 241                      |
|           | Inserting a Cover Page                                                                                                    | 244                      |
|           | Managing Section Breaks                                                                                                    | 247                      |
|           | Adjusting Margins                                                                                                    | 249                      |
|           | Starting Chapters on Right-Facing Pages                                                                                                    | 251                      |
|           | Adding a Footer to Your Document                                                                                                    | 252                      |
|           | Formatting Text and Lists Using Styles                                                                                                    | 253                      |
|           | Updating a Paragraph Style                                                                                                    | 254                      |
|           | Using Character Styles                                                                                                    | 256                      |
|           | Formatting a List Using List Styles                                                                                                    | 258                      |
|           | Adding a Table of Contents                                                                                                    | 259                      |
|           | Sharing a Document on iWork.com                                                                                                    | 261                      |
| Lesson 10 | Creating a Newsletter                                                                                                    | 265                      |
|           | Choosing a Newsletter Template                                                                                                    |                          |
|           | Working with a Template                                                                                                    |                          |
|           | Formatting the Title                                                                                                    |                          |
|           | Building the First Page                                                                                                    |                          |
|           | Laying Out More Pages                                                                                                    |                          |
|           | Inserting a Page into a Layout                                                                                                    |                          |

|            | Completing the Layout                         |
|------------|-----------------------------------------------|
|            | Exporting to PDF                              |
|            | Creating Promotional Materials 205            |
| Lesson 11  | Creating Promotional Materials                |
|            | Customizing the Media Browser                 |
|            | č                                             |
|            | Modifying Masked Images                       |
|            | Adjusting Text to Fit a Layout                |
|            | Group and Edit an Object                      |
|            | Format a Hyperlink                            |
|            | Creating a Flyer                              |
|            | Adding Sound to a Pages Document              |
|            | Saving a Flyer as a Template                  |
|            | Saving a Tryer as a Template                  |
| Lesson 12  | Creating Materials for the Classroom 323      |
|            | Designing a Poster                            |
|            | Choosing a Poster Template                    |
|            | Customizing Text                              |
|            | Customizing a Layout                          |
|            | Adding Photos to Your iPhoto Library          |
|            | Fixing Overexposed Images                     |
|            | Fixing Underexposed Images                    |
|            | Adding Photos to Your Layout                  |
|            | Distributing a Poster via Email               |
|            | Designing a Certificate                       |
|            | Adjusting and Replacing Placeholder Text 346  |
|            | Customizing Certificates Using Mail Merge 349 |
| Numbers: V | Vorking with Spreadsheets                     |
| Lesson 13  | Spreadsheet Essentials                        |
|            | Opening Numbers                               |
|            | Choosing a Template                           |
|            | Working with Sheets                           |
|            | Working with Tables                           |

|           | Importing Spreadsheet Data Formatting a Table Using Table Styles Using Formulas and Functions Adding Media Printing Your Spreadsheet Exporting Your Spreadsheet.                                                                                    | 372<br>378<br>380<br>384<br>385        |
|-----------|----------------------------------------------------------------------------------------------------|----------------------------------------|
| Lesson 14 | Creating an Event Planner Choosing a Template Adding Media to a Spreadsheet Using Address Book Cards Editing Data in a Table Sorting Data in a Table Using Checkboxes, Steppers, and Sliders Modifying and Saving Table Styles Publishing with iWeb | 396<br>397<br>401<br>404<br>406<br>407 |
| Lesson 15 | Advanced Spreadsheets  Organizing Information Using Table Categories  Formatting a Time Report  Performing Calculations with Variables  Referencing Data  Formatting Displayed Data  Using Advanced Formulas with Functions.                        |                                        |
| Lesson 16 | Advanced Charting                                                                                                    | 439<br>443<br>448<br>449<br>451        |
|           | Indox                                                                                                    | 455                                    |

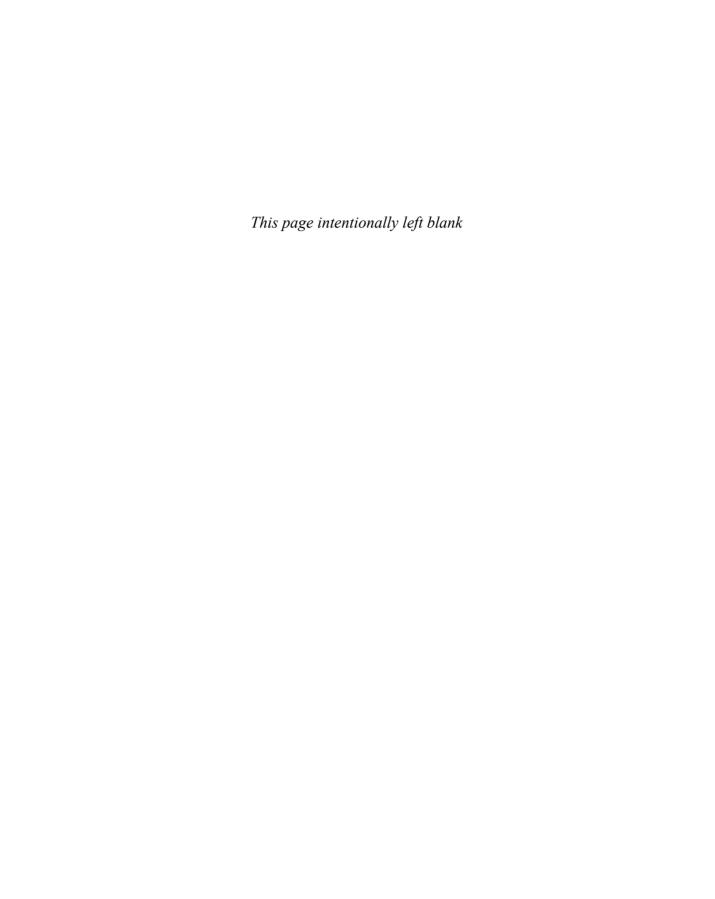

# Getting Started

Welcome to the Apple-certified training course for the iWork '09 suite of products: Keynote, Pages, and Numbers.

This book is about creating presentations, publications, and spreadsheets—but it's also about how to take those documents a little further into the creative realm than they normally go.

iWork '09 features three powerful applications for producing everything from school newsletters to business presentations. With Keynote '09, you can produce cinema-quality presentations and slideshows. With Pages '09, you can quickly create a variety of stunning documents. With Numbers '09, you can produce innovative spreadsheets with over 250 functions to help you organize data, perform calculations, and manage lists.

Whether you are a student, a business owner, or a creative pro, iWork can help you organize your ideas and information and then publish them in compelling, accessible ways. The lessons in this book teach you how to use iWork '09 to express yourself with style.

## The Methodology

This book emphasizes hands-on training, with practical step-by-step lessons and project files. The lessons advance by progressively increasing the complexity of the media you use and the projects you create. For example, you start by working with text in a Keynote slideshow, and then add images, animations, video, and more. The exercises are designed to help you learn the best features of the applications. Above all, these lessons are meant to be practical—not esoteric projects to show off the software, but real-world projects for real-life people with time constraints, well-worn equipment, and concerns about budget.

If you are new to iWork, it's best to start at the beginning and progress through each lesson in order, because each lesson builds on information learned in previous ones. If you have some experience with the application, you can choose to start with the section that addresses Keynote, Pages, or Numbers directly.

#### **Course Structure**

The book is divided into three sections: Keynote, Pages, and Numbers. Each of the 16 lessons in this book focuses on a different aspect of project creation and distribution.

#### **Keynote: Making Great Presentations**

In Lessons 1 through 7, you'll work with presentations in Keynote. You'll learn how to create compelling presentations quickly; how add photos, graphics, charts, video, and web links; and how to animate elements of your slides to keep your presentation moving. You'll also take advantage of the versatility of Keynote, importing and enhancing documents from other applications and publishing your presentation in a variety of formats.

#### Pages: Publishing Made Easy

In Lessons 8 through 12, you'll work mostly with printable documents letters, reports, newsletters, brochures, posters, classroom materials, and more. You'll learn how to design, produce, and publish great documents that communicate clearly in print and on the web.

#### **Numbers: Working with Spreadsheets**

In Lessons 13 and 14, you'll learn your way around Numbers, working with spreadsheets, reports, and budgets, creating beautiful charts and graphs, and designing a wedding planner to track the big event from beginning to end. Lessons 15 and 16 cover more advanced spreadsheet and charting operations.

## System Requirements

This book is written for iWork '09. You must install the iWork '09 software before copying the lesson files to your computer or beginning the lessons.

Because iWork '09 is designed to work with Apple's iLife suite (which comes free with any new Macintosh computer), several of the lessons dip into iPhoto or

other iLife applications, especially when you use photos or publish to the web. If you have an older version of iLife, certain exercises will not work exactly as written, but you will still be able to use this book and learn how to use the iWork '09 suite. You will need to upgrade to the current iLife '09 version to follow along with every exercise in every lesson. The upgrade can be purchased online at www.apple.com and is available from any store that sells Apple software.

Before you begin the lessons in this book, you should have a working knowledge of your Mac and its operating system. You don't need to be an expert, but you do need to know how to use the mouse and standard menus and commands, and how to open, save, and close files. You should have a working understanding of how Mac OS X helps organize files on your computer, and you should also be comfortable opening applications (from the Dock or the Applications folder). If you need to review any of these techniques, see the printed or online documentation that came with your computer.

For a list of the minimum system requirements for iWork, refer to the Apple website at www.apple.com/iwork/systemrequirements.html.

## Copying the Lesson Files

This book includes a DVD-ROM, which contains all the files you'll need to complete the lessons. You must install the iWork '09 application before copying the lesson files to your computer.

### Installing the iWork Lesson Files

- 1 Insert the DVD-ROM into your computer's DVD drive.
- Double-click to open the DVD-ROM.
- Drag the iWork09\_Book\_Files folder from the DVD to your computer's desktop. The files will be copied to your computer.

The iWork09 Book Files folder contains the lesson files used in this course. Each lesson has its own folder.

### About Apple Training and Certification

Apple Training Series: iWork '09 is part of the official training series for Apple applications, developed by experts in the field and certified by Apple. The lessons are designed to let you learn at your own pace. If you follow the book from start to finish, or at least complete the lessons in each section consecutively, you will build on what you learned in previous lessons.

Apple offers Associate-level certification for the iWork '09 product suite. Professionals, educators, and students can earn Apple Certified Associate status to validate entry-level skills in our digital lifestyle and productivity applications. As a special offer, this Apple Training Series book includes a discount code that lets you take the certification exam online for \$45 (a \$65 value). Details appear on the DVD.

For those who prefer to learn in an instructor-led setting, Apple also offers training courses that lead to certification at Apple Authorized Training Centers worldwide in iLife, iWork, Mac OS X, Mac OS X Server, and Apple's Pro applications. These courses are taught by Apple Certified Trainers. They balance concepts and lectures with hands-on labs and exercises.

To learn more about Apple Training and Certification, or to find an Authorized Training Center near you, go to www.apple.com/training.

### Resources

Apple Training Series: iWork '09 is not a comprehensive reference manual, nor does it replace the documentation that comes with the application. For more information about program features, refer to these resources:

- Companion Peachpit Press website: As iWork '09 is updated, Peachpit may choose to update lessons as necessary. Visit www.peachpit.com /ats.iwork09.
- The iWork '09 Reference Guide: Accessed through the Keynote, Pages, and Numbers Help menus, this contains a complete description of all features.
- Apple's website: www.apple.com.

4

Lesson Files

Lessons > Lesson\_04 > 04\_Desert\_Theme.key

Lessons > Lesson\_04 > 04\_Desert\_Content.key

Lessons > Lesson\_04 > 04\_Desert\_End.key

Lessons > Lesson\_04 > Backgrounds

Lessons > Lesson\_04 > Theme Images

Time

This lesson takes approximately 60 minutes to complete.

Goals

Create a custom theme

Create a slide with a media placeholder

Save and share a theme

Apply a new theme to an existing presentation

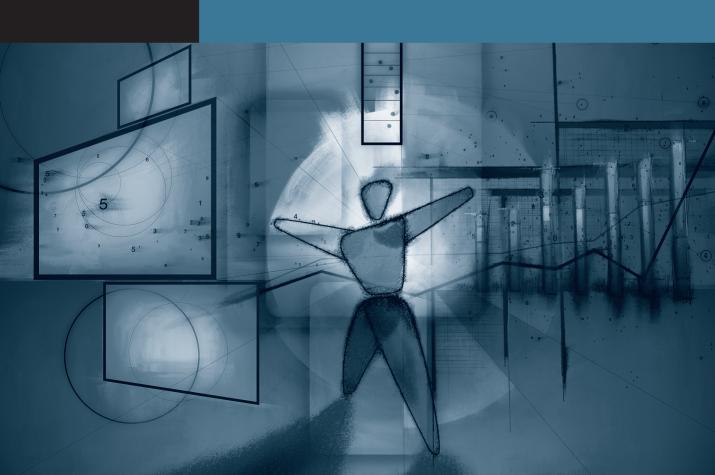

## Lesson 4

# Creating a Custom Theme

Keynote '09 includes more than 40 Apple-designed themes, but it also lets you customize existing themes or design a new one.

With a custom theme, you can combine a unique set of background images, fonts, colors, shapes, and table and chart styles to create a distinctive look for your slideshow. Whether you're a company looking to reinforce its brand or a teacher reinforcing your students' learning, a custom theme can strengthen your presentation.

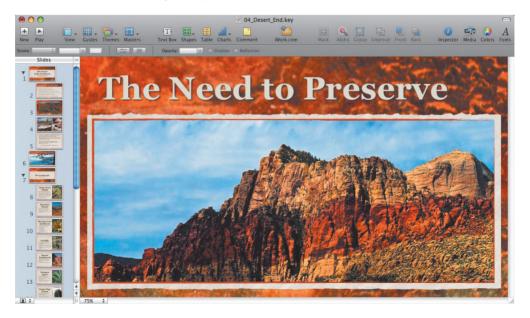

What's more, custom themes are easy to recycle. If you build a theme with customization in mind, you can update the look of an entire presentation with just a few mouse clicks. This makes it easy to personalize your presentation for each new audience and thereby improve the overall impact of your slideshow.

Keynote provides the tools to create uniquely themed presentations, whether you just want to tweak an existing theme's colors and add a logo, or design one from scratch.

In this lesson, we'll create our own custom theme from start to finish for a presentation about the deserts in the southwestern United States. Customizing a theme can be a bit intimidating at first, because Keynote offers lots of modification options and a wealth of components to use. However, the result is very rewarding and can become a big time-saver for your future projects.

## **Creating an Empty Theme**

Keynote never faces you with a completely blank canvas, because you choose a theme from the Theme Chooser whenever you open the application or create a new document (choose File > New in Theme Chooser).

To create a custom theme, we'll begin by creating as blank a canvas as we can: a starter file. You can use any theme as a starting point; simply choose the theme that most closely matches the style you'd like to use, and delete the parts of the theme you don't want.

We'll use the Kyoto theme as the starting point for this exercise. This theme has a gently organic feel that suits our Southwest subject matter and includes several layouts with prominent photos.

- Open Keynote; or, if Keynote is already open, choose File > New from Theme Chooser.
- Choose the Kyoto theme. Set the size to  $1280 \times 720$  pixels, and click Choose. A new document is created based on the theme.
- Choose View > Show Master Slides to see the master slides for this theme. Master slides contain all of the layout options for a slide that you can use in a presentation.

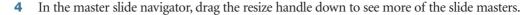

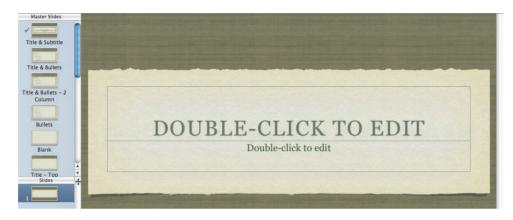

You will remove a few masters from the theme to simplify it.

- Select the Photo Horizontal master and press Delete.
- Repeat the selection and deletion commands for the following master slide types:
  - Title, Bullets & Photo
  - Title & Bullets Left
  - Title & Bullets Right
- Choose File > Save. Name the file *Desert Theme.key* and save it to the Lesson\_04 folder.

## **Creating a Title Slide**

Now that we've got our blank Desert theme, the first step is to create a theme for our title slides. Opening each section of your presentation with a title slide helps your audience to follow your organization and signifies when you're about to address a new topic.

- In the master slide navigator, select the Title & Subtitle slide. 1
- Open the Master Slide inspector and click Appearance.

- Click Choose to select a file for the slide background.
  - You can design your own slide backgrounds by opening a blank slide master, then combine images and shapes within Keynote. You can then export a flattened graphic by choosing Share > Export and choosing the Image option.
- Navigate to Lesson\_04 > Backgrounds > **BG\_1.jpg**, and click Open.

**MORE INFO** ► This new background was created using Adobe Photoshop Elements. The existing background from the Kyoto theme was exported as a visual reference, and then a photo of desert rock was added. You can use the graphics tool of your choice to create backgrounds.

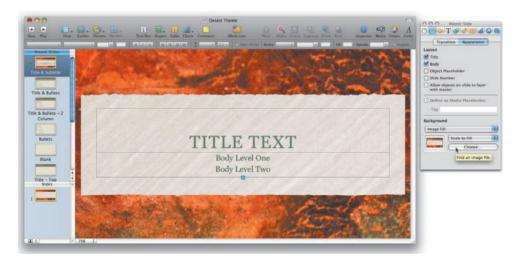

Now that the background is updated, let's tweak the text so that it better matches the color and style of the background.

Select the title text box.

Let's change the text from all capitals to upper- and lowercase.

6 Choose Format > Font > Capitalization > None to remove any automated capitalization from the text.

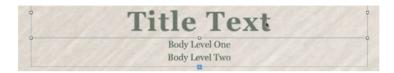

Let's change the text so that it is larger and easier to read.

- In the format bar, set the font to Georgia, Bold, 90 pt. The text looks good, but the text box is not large enough to contain a two-line title.
- Drag up the center selection handle at the top edge of the text box until the box is big enough to include two lines of text (a height of 200 px works well).

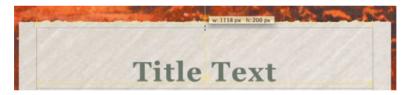

You may want to change the body text so that it is a better match for the title text.

- Select the entire body level text box and change the font to Gill Sans, Regular, 36 pt.
- 10 Drag down the center selection handle at the bottom edge of the text box until the box is big enough for two lines of text (around 100 px in height).

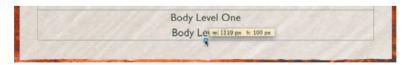

The text is easier to read and a good match for the background. However, the text color could be a better match. Let's change both text boxes at once.

- **11** Click the title text box. Shift-click the body text box to add this text to the selection.
- **12** In the format bar, click the Text Color well and choose Show Colors. The Colors window opens; here you can specify a color. Let's select a dark red from the background.
- 13 In the Colors window, click the magnifying glass icon and then select a dark red from the upper right corner of the slide.

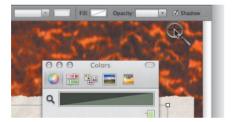

The text color updates. You can store the color for reuse later.

14 Drag the color into an empty square in the color palette at the bottom of the Colors window.

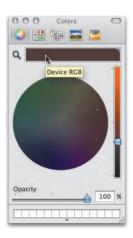

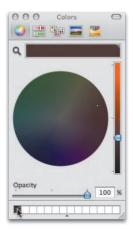

To complete this set of adjustments, center the text and review the slide.

15 Drag the two text boxes down at the same time until the alignment guides pop up to indicate vertical and horizontal alignment on the slide.

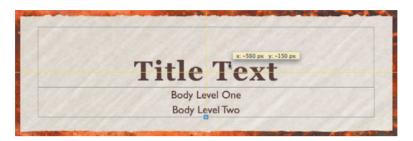

Because the two text boxes are both active, Keynote shows alignment guides based on both objects and their relationship to the entire layout.

**16** Choose File > Save to save your work.

For more practice, you could update the next six master slides with the following changes:

| Element                       | Background | Title                                  | Body                                |
|-------------------------------|------------|----------------------------------------|-------------------------------------|
| Title & Bullets               | BG_2.jpg   | Georgia Bold,<br>cream color, 96 pt    | Gill Sans,<br>dark red color, 36 pt |
| Title & Bullets –<br>2 Column | BG_2.jpg   | Georgia Bold,<br>cream color, 96 pt    | Gill Sans,<br>dark red color, 36 pt |
| Bullets                       | BG_3.jpg   |                                        | Gill Sans,<br>dark red color, 36 pt |
| Blank                         | BG_4.jpg   |                                        |                                     |
| Title – Top                   | BG_2.jpg   | Georgia Bold,<br>cream color, 96 pt    |                                     |
| Title – Center                | BG_1.jpg   | Georgia Bold,<br>dark red color, 90 pt |                                     |

**NOTE** ► For comparison, a finished version of the theme, **04\_Desert\_Theme.key**, can be found in the Lesson\_04 folder.

### **Creating a Photo Master**

Another important slide master that you'll frequently use is the Photo – Vertical master slide, which prominently features a single photo next to descriptive text. In this case, we'll customize the Photo – Vertical master slide to display bullet points of information next to that same strong visual.

- In the master slide navigator, select the Photo Vertical master.
- Open the Master Slide inspector and click Appearance.
- Click Choose to select a file for the slide background. Navigate to Lesson\_04 > Backgrounds > **BG\_3.jpg**, and click Open.

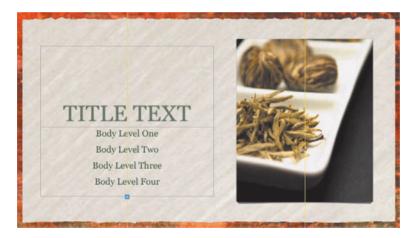

You can format the photo on the slide with something related to the theme.

- On the canvas, select the photo and choose Insert > Choose.
- Navigate to Lesson\_04 > Theme Images > **Rocks.jpg**. Click Insert.

The image is added to the slide, but it needs to be resized and reformatted.

NOTE ► The image on this master was defined as an image placeholder. If you add photos to a slide master that previously didn't have placeholders, select the slide master and open the Master Slide inspector. (The Master Slide inspector will not open unless a master is selected.) Then choose the placeholder object and select the Define as Media Placeholder checkbox.

- Open the Graphic inspector.
- From the Stroke pop-up menu, choose Line.
- From the Line Style pop-up menu, choose the rough line, located at the bottom of the menu.

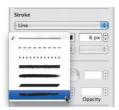

- Set the line's color to the same dark red you stored earlier in the Colors window.
- **10** Choose a width of 15 px (pixels). The picture is attractively formatted, but let's make it a little larger.
- 11 Click the Edit Mask button.
- 12 Resize the mask to a width of approximately 450 px and a height of 625 px; then press Return.
- **13** Drag the photo so that it is centered vertically on the slide.

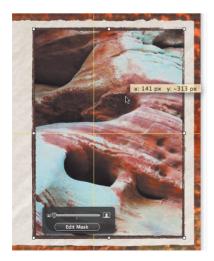

### **Formatting Text**

The picture is now sized correctly; next, let's format the text to match the style we created earlier in the lesson.

- Return to the Title & Subtitle master slide.
- Click in the title text box.
- Choose Format > Copy Style.
- Return to the Photo Vertical master slide and select the title text.
- Choose Format > Paste Style. The text updates to match the previously used formatting.
- Resize the title text box to a height of 250 px.

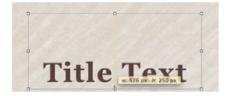

Drag the text box until it's aligned with the top of the photo.

If you don't see alignment guides while lining up the top edges, choose Keynote > Preferences. Select the "Show guides at object edges" checkbox.

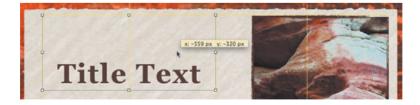

Now let's format the bullet text on the slide.

8 Select the entire body level text box and change the font to Gill Sans, Regular, 36 pt. Make the font color the same dark red that you stored earlier.

In the format bar, click the Align Left button.

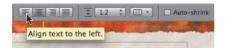

Let's add bullets to the text and indent them.

- **10** Open the Text inspector and click Bullets.
- 11 From the Bullets & Numbering pop-up menu, choose Text Bullets and choose the first bullet from the pop-up list. Leave the Size field set to 125% so that the bullets are slightly larger than the text.
- 12 Set Bullet Indent to 15 px and Text Indent to 25 px so that a separation exists between the edge of the text box, the bullet, and the first character of text.

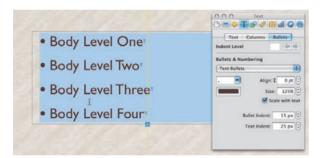

13 Select Body Level Two and enter a value of 40 px for Bullet Indent. Select Body Level Three and set Bullet Indent to 65 px. Then select Body Level Four and set Bullet Indent to 90 px.

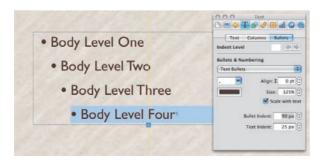

The indentation is now very clearly presented, but let's add some extra space between the bullet lines.

- **14** Choose Edit > Select All to select all of the text, then in the Text inspector, click the Text button to change the space between lines.
- **15** In both the Before Paragraph and After Paragraph fields, enter a value of 16 pt.

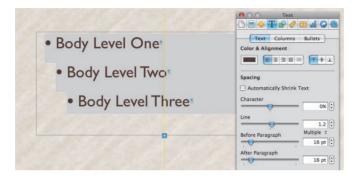

- **16** Resize the body text box so that the top edge touches the title text box.
- 17 Resize the body text box so that the bottom edge touches the bottom of the photo.

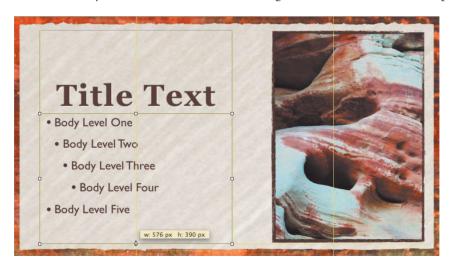

**18** Choose File > Save to save your work.

Congratulations! You've formatted the background, a media placeholder, title text, and bullets for your custom theme. The skills you've used in this lesson can be applied to any master slides.

### Adding Default Transitions, Shapes, Tables, and More

To take your custom theme even further, try these modifications on your own time:

#### **Add Default Transitions**

Select the master slide and apply a transition from the Master Slide inspector.

#### **Add Default Builds**

Select the master slide and apply a build from the Build inspector. These animations will be applied by default when the master slide is chosen, but you can override them by choosing a new animation in the Inspector window.

#### **Add Default Shapes**

Insert a shape, and change its fill, stroke, and font to suit your tastes. Then choose Format > Advanced > Define Shape for All Masters (or Current Master).

#### **Add Default Tables**

Insert a table and format its style and appearance. Choose Format > Advanced > Define Table for All Masters (or Current Master).

#### **Add Default Charts**

Charts have to be captured individually (each chart type, more or less), so just do the ones you use most often. Insert a chart and format its style and appearance. Choose Format > Advanced and choose the appropriate "Define for All Masters" command.

# **Saving and Sharing Themes**

Thus far while building the custom theme, we've been saving it as a presentation file. Now it's time to save the modifications we've made as a new custom theme.

Saving a theme allows you to apply your unique formatting to an existing presentation or to create an entirely new presentation based on that theme.

To save time, we'll work with a fully designed version of the custom theme, which has been completed for you.

- Close all Keynote documents (save your changes).
- Choose File > Open, and navigate to the Lesson 04 folder. 2
- Open **04\_Desert\_Theme.key**.

This file contains final versions of all the master slides, along with a few sample slides.

When creating a custom theme, it's a good idea to build a few sample slides that include content. When you save a theme, those sample slides become part of the preview in the Theme Chooser. Additionally, be sure to create a title slide with a descriptive name for your theme.

Choose File > Save Theme.

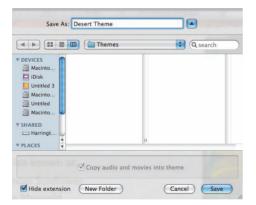

A sheet opens with the default Themes folder selected to store custom themes.

Name your theme *Desert Theme*. Click Save to save the theme.

The theme file is saved in your Themes folder and will appear near the bottom of the Theme Chooser when you first open Keynote or when you open the Theme Chooser.

### **Backing Up a Theme**

After you've created a theme, be sure to back it up. Not only will you have a backup copy, but you can also share your theme more easily with other Keynote users.

- In the Finder, locate your custom theme in Macintosh HD > Users > [your home *folder*] > Library > Application Support > iWork > Keynote > Themes.
- 2 Select **Desert Theme.kth**, and then drag the file to a removable device such as a hard drive or USB thumb drive, or to a connected server such as your iDisk. When your pointer turns into a + (plus sign), release the mouse button to copy the file to the backup drive.

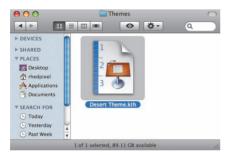

The file is now backed up. You can also share it with other users by attaching it to an email or by lending them the drive.

Return to Keynote, save your work, and close all open Keynote files.

# **Applying a Custom Theme**

The customized theme file is ready and can be applied to an existing presentation. The text for this exercise has already been entered on slides. However, the slides are generic and require styling and images.

Choose File > Open, navigate to the Lesson\_04 folder, and open **04\_Desert**\_ Content.kev.

You can now apply a theme to this presentation.

Choose File > Choose Theme to open the Theme Chooser. Select the newly created Desert Theme and click Choose.

Custom themes appear near the bottom of the Theme Chooser.

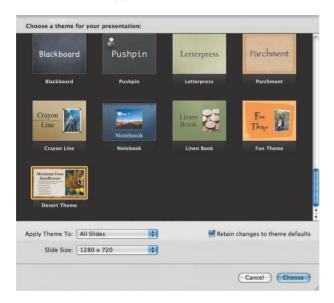

The Desert Theme is applied to your presentation. Because the slide masters of both presentations used the same names (Bullets, Blank, and so on), Keynote matches the new formatting to the appropriate slide.

**NOTE** ► If you want to force an update to an individual slide, select the slide and choose Format > Reapply Master to Slide.

- The slides now match the template. You may want to further customize the slides to complete your presentation. Here are a few suggested areas to tweak.
  - If text is too big to fit in a text box, select the text box, and in the format bar, select the Auto-shrink checkbox.

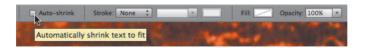

- You can adjust the size of photos by dragging the selection handle above the Edit Mask button.
- If you'd like to adjust which part of a photo is showing in the slide, double-click any masked image and drag the image to relocate it within its mask.
- 4 Choose File > Save to save your reformatted, custom presentation.

### **Lesson Review**

- 1. How can you take precise control over master slide properties?
- 2. How can you view master slides?
- 3. If you want the Theme Chooser to display a preview of a slide theme, how do you create it?
- 4. How can you control the spacing around a bullet?
- 5. How do you apply a new theme to an existing presentation?

#### **Answers**

- 1. Select a slide master, then select the Master Slide inspector. The inspector gives you control over master slide properties.
- 2. Choose View > Show Master Slides to see their thumbnails in the slide navigator.
- 3. Add a few slides to the Keynote document you are using to build the theme. These slides become visible when you skim the pointer over the theme in the Theme Chooser.
- 4. Open the Text inspector and choose Bullet. The two primary controls are Bullet Indent and Text Indent.
- 5. Open the presentation and choose File > Choose Theme. Choose the new theme you want to apply.

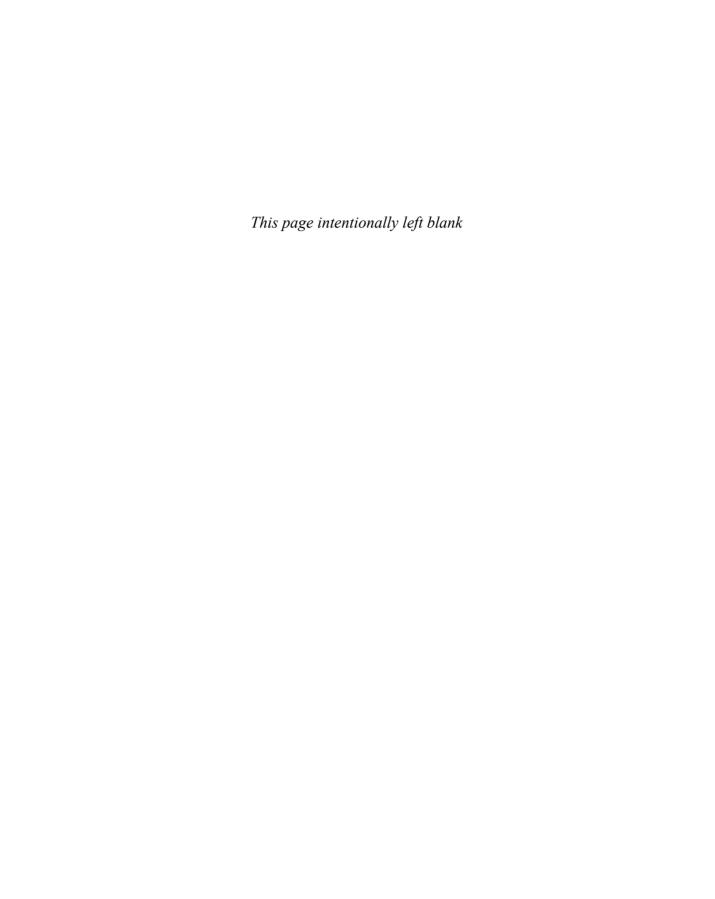

# Index

| Pumbers  2-axis charts     comparing data in, 449–451     functions of, 438  2D effects transitions, 87–88  3D area charts, 148–149, 440–443  3D effects     object effects and, 89–91     transitions, 87–88  3D line charts, 132–133, 141–143  A  Address Book     cards, 222, 342, 401–404     creating an event planner,     401–404     inserting information from,     217     merging information from,     230–234     address field, formatting, 289–293     addressed envelopes, 230–234     advanced charts     building a mixed chart,     448–449     choosing the right chart,     436–438     comparing data in a 2-axis     chart, 449–451     creating stacked 3D bar     charts, 439–443     displaying a margin of error,     443–447     making scatter charts,     451–452     overview, 435     review, 453     advanced formulas, 429–432 | advanced spreadsheet operations filtering data, 420–421 formatting displayed data, 427–428 formatting time reports, 421–423 freezing a header row, 416–417 organizing data, 417–419 overview, 415 performing calculations, 423–425 referencing data, 425–427 review, 433 using advanced formulas, 429–432 alignment, text, 49 animation in area charts, 148–149 in charts, 135–136 in column charts, 139–141 custom, 81–84 in pie charts. see pie charts in tables, 137–139 area charts animating, 148–149 functions of, 437 audio adding to a build, 84–86 adding to a presentation, 63–64 adding to spreadsheets, 384–385 QuickTime settings for, 95. see also sound audio bed, 63 | backgrounds image/texture based, 49 title slide, 108–110 bar charts. see also stacked bar charts functions of, 436 blank templates, 362 bold text, on slides, 18 boxes, text, 306–309 brochures adjusting text size, 303–304 connecting text boxes, 306–309 creating, 299–300 formatting hyperlinks, 309–310 grouping/editing objects, 304–306 modifying masked images in, 300–303 building reports. see reports builds adding default, 117 adding multiple, 126–127 adding sound to, 84–86 creating interleaved, 76–78 creating to reveal a table, 75–76 creating to reveal text, 72–74 custom animations and, 81–84 revealing graphics and charts, 78–79 setting simultaneous, 127–128 transitions and, 84–86 |
|----------------------------------------------------------------------------------------------------|----------------------------------------------------------------------------------------------------|----------------------------------------------------------------------------------------------------|
|----------------------------------------------------------------------------------------------------|----------------------------------------------------------------------------------------------------|----------------------------------------------------------------------------------------------------|

| bullet points                   | restyled, 146–148                | additional templates for,       |
|---------------------------------|----------------------------------|---------------------------------|
| builds and, 72–74               | scatter, 438, 451–452            | 354–355                         |
| slideshows and, 17              | showing gridlines, 134-135       | adjusting/replacing certificate |
| business templates, 363         | stacked area, 437                | text, 346–349                   |
|                                 | stacked bar, 436                 | choosing a poster template,     |
| C                               | stacked column, 436              | 324–325                         |
| calculations                    | 2-axis, 438, 449–451             | customizing certificates,       |
| performing with variables,      | types of, 436–438                | 343–345                         |
| 423–425                         | charts, advanced                 | customizing poster layout,      |
| within tables, 30-32            | building a mixed chart,          | 329–331                         |
| using formulas and functions,   | 448-449                          | customizing poster text,        |
| 380–383                         | choosing the right chart,        | 326–329                         |
| cards, Address Book, 222, 342,  | 436–438                          | distributing posters, 342       |
| 401–404                         | comparing data in a 2-axis       | fixing overexposed images,      |
| categories                      | chart, 449–451                   | 334–336                         |
| organizing data using,          | creating stacked 3D bar          | fixing underexposed images,     |
| 417–419                         | charts, 439-443                  | 336–337                         |
| in Template Chooser,            | displaying a margin of error,    | improving multiple images,      |
| 362–363                         | 443–447                          | 338                             |
| cells, table                    | making scatter charts,           | overview, 323-324               |
| calculating the value of,       | 451–452                          | review, 356                     |
| 30–32                           | overview, 435                    | using mail merge for            |
| filling and formatting, 28-30,  | review, 453                      | certificates, 349-353           |
| 375–377                         | charts, working with             | using the iSight camera,        |
| certificates                    | adding content from              | 332–333                         |
| adjusting/replacing text,       | Microsoft Word,                  | colors                          |
| 346–349                         | 149–151                          | adding to pie charts, 143-144   |
| customizing with mail merge,    | animating, 135-136               | adjusting, 47–48                |
| 349–353                         | animating a table, 137-139       | presentation review of, 158     |
| designing, 343-345              | animating area charts,           | column charts                   |
| changes, tracking, 239–241      | 148–149                          | animating, 139–141              |
| chapters, starting, 251         | animating column charts,         | description of, 436             |
| character styles, 254, 256–257. | 139–141                          | columns, header                 |
| see also styles                 | animating pie charts,            | filling, 27–28                  |
| charts                          | 141–145                          | for importing data, 373-375     |
| adding default, 117             | changing chart style, 146-148    | comments                        |
| adding to a page layout         | cleaning up, 128-131             | adding to a presentation,       |
| template, 274–277               | enhancing, 131-135               | 157–160                         |
| adding to a presentation,       | improving title text, 137        | adding to a table, 405          |
| 60–63                           | overview, 123-124                | placing into reports, 241-244   |
| area, 437                       | review, 153                      | computer, portable              |
| bar, 436, 439–443               | checkboxes, 407-410              | connecting to a projector,      |
| builds for, 78–79               | checklist, presentation, 158-159 | 166–169                         |
| column, 139–141, 436            | classroom materials              | pause, skip and resume with,    |
| creating a 3D line, 132–133     | adding photos to iPhoto          | 169                             |
| line, 437                       | library, 331–332                 | connection lines, 314-316       |
| mixed, 438, 448–449             | adding photos to poster          | cover page, inserting, 244-247  |
| pie. see also pie charts        | layout, 339–342                  |                                 |

| custom animations                                        | proofreading in Pages,                        | using checkboxes, steppers,          |
|----------------------------------------------------------|-----------------------------------------------|--------------------------------------|
| builds and, 81–84                                        | 228–230                                       | and sliders, 407–410                 |
| creating, 81–84                                          | sharing on iWork.com,                         | Excel files                          |
| custom themes                                            | 261–263                                       | exporting, 390                       |
| applying, 119–121                                        | updating paragraph styles,                    | importing, 370–372                   |
| backing up, 119                                          | 254–255                                       | Exposé, 99                           |
| creating a photo master,                                 | using character styles,                       | _                                    |
| 112–116                                                  | 256–257                                       | F                                    |
| creating a title slide, 107–111                          | using list styles in, 258–259                 | field, address, 289-293              |
| creating empty themes,                                   | DVDs                                          | files                                |
| 106–107                                                  | creating a menu, 204–207                      | excel, 370-372, 390                  |
| overview, 105–106                                        | exporting presentations to                    | opening existing, 238–239            |
| review, 121                                              | iDVD, 202–203                                 | reducing size, 65–67                 |
| saving, 117–118                                          | _                                             | Final Cut Pro, 207–210               |
|                                                          | E                                             | finance templates, 362               |
| D                                                        | educational templates, 355, 363               | floating objects, 314–316            |
| Dashboard, 99                                            | email                                         | flyers                               |
| data                                                     | distributing posters via, 342                 | adding sound, 318                    |
| comparing in a 2-axis chart,                             | excel files and, 390                          | connection lines in, 314–316         |
| 449–451                                                  | hyperlinks and, 309–310                       | overview, 310–311                    |
| editing, in tables, 404–406                              | sending a newsletter via,                     | saving as templates, 319–320         |
| filtering, 420–421                                       | 294–295                                       | templates for, 354                   |
| formatting displayed,                                    | sending files via, 153                        | updating placeholder text,           |
| 427–428                                                  | sharing a document via,                       | 316–317                              |
| organizing using categories,                             | 261–262, 391–393                              | wrapping text in, 312–314            |
| 417–419                                                  | sharing a presentation via,                   | footers                              |
| referencing, 425–427                                     | 199–200                                       | adding to documents,                 |
| sorting, in tables, 406–407                              | embedded web links, 57–59                     | 252–253                              |
| updating, in charts, 129–130                             | enlarging text, 20–21                         | adding to tables, 373–375            |
| default builds, 117                                      | envelopes, addressed, 230–234                 | format bar                           |
| dictionary, 230                                          | errors, spelling, 33–34                       | formatting text with, 14–15          |
| displayed data, formatting,                              | event planners                                | stylizing shapes with, 24–25         |
| 427–428                                                  | adding images, 397–398                        | formatting text. see text formatting |
| documents                                                | adjusting framing of objects,                 | formulas                             |
| adding a table of contents,                              | 400–401                                       | functions and, 429–432               |
| 259–261                                                  | adjusting images, 399–400                     | spreadsheets and, 380–383            |
| adding footers, 252–253                                  | choosing a template, 396–397                  | framing objects, 400–401             |
| adding sound, 318                                        | editing data in a table,                      | full-screen mode, 217–220            |
| adjusting margins, 249–250 formatting text and lists in, | 404–406                                       | functions                            |
| 253–254                                                  | modifying and saving table<br>styles, 410–411 | spreadsheets and, 380–383            |
|                                                          | ,                                             | using advanced formulas              |
| inserting pages, 285<br>managing section breaks,         | overview, 395<br>publishing with iWeb,        | with, 429–432                        |
| 247–249                                                  | 412–413                                       | G                                    |
|                                                          | 412–413<br>review, 413                        | G                                    |
| opening existing, 238–239 placing comments in,           | sorting data in a table,                      | global transitions, 64–65            |
| 241–244                                                  | 406–407                                       | Google                               |
| PowerPoint, resizing, 125–126                            | using Address Book cards,                     | searching with, 230                  |
| Towerrount, resizing, 125–126                            | 401–404                                       | YouTube and, 195–198                 |
|                                                          | 401-404                                       |                                      |

| graphics. see also images; photos | iMovie, 96                      | Keynote Remote                 |
|-----------------------------------|---------------------------------|--------------------------------|
| adding to spreadsheets,           | Inspector window, functions, 15 | computer-to-computer           |
| 384–385                           | interleaved builds, 76–78       | network, 172                   |
| builds for, 78-79                 | Internet. see also web pages;   | pairing with, 170–171          |
| word processing and,              | websites                        | using, 173–174                 |
| 225–228                           | brochure links, 309–310         | kiosks, 179                    |
| gridlines, 134–135                | distributing posters via, 342   |                                |
|                                   | HTML and, 192–194               | L                              |
| Н                                 | iWeb and, 194–195               | labels, 130-131                |
| handouts, 182-183                 | publishing spreadsheets via,    | layout, page                   |
| header columns                    | 412–413                         | adding pages, 281-285          |
| filling, 27–28                    | sending newsletters via,        | adding photos, 339-342         |
| for importing data, 373-375       | 293–294                         | customizing photo, 49-52       |
| header rows                       | YouTube and, 195–198            | customizing posters, 329-331   |
| filling, 27–28                    | iPhone, 170–174                 | customizing slides, 22–25      |
| freezing, 416–417                 | iPhoto                          | inserting pages, 285           |
| for importing data, 373–375       | adding images from, 38-40       | templates. see templates, page |
| hierarchy of importance, 49       | adding photos to, 331-332       | layout                         |
| HTML, 192–194                     | enhancing photos in, 46-48      | legends, 130–131               |
| hyperlinks                        | fixing overexposed images,      | light table view, 156-157      |
| formatting, 309–310               | 334–336                         | line charts, 437               |
| navigating with, 55–59            | fixing underexposed images,     | links. see hyperlinks          |
|                                   | 336–337                         | list styles                    |
| I                                 | improving multiple images,      | formatting a list with,        |
| iChat Theater, 201–202            | 338                             | 258–259                        |
| iDVD                              | iPod                            | in Pages, 254                  |
| creating a menu, 204-207          | making a movie with, 191        | lists, 223–224, 253–254        |
| exporting presentations to,       | touch, as remote control,       |                                |
| 202–203                           | 170–174                         | M                              |
| image placeholders                | iSight camera, 332–333          | Magic Move, 92–94              |
| adding to layout, 277–280         | iTunes, 97                      | mail merge                     |
| customizing for posters,          | iWeb                            | customizing certificates with, |
| 329–331                           | presentations and, 194-195      | 349–353                        |
| replacing, 286–288                | spreadsheets and, 412–413       | replacing placeholder text     |
| images. see also photos           | iWork.com                       | and, 222                       |
| adding to page layout             | sharing documents, 261–263      | margin of error, 443-447       |
| templates, 277–280                | sharing Numbers documents,      | margins, 249–250               |
| adding to spreadsheets,           | 391–393                         | marketing items                |
| 397–398                           | sharing presentations,          | adding sound, 318              |
| adjusting framing of,             | 199–200                         | adjusting text, 303-304        |
| 400–401                           |                                 | connecting text boxes,         |
| adjusting in Numbers,             | K                               | 306–309                        |
| 399–400                           | Keynote                         | creating brochures, 299-300    |
| exporting, 186–187                | custom animations in, 81-84     | customizing the Media          |
| fixing overexposed, 334–336       | enhancing photos in, 43-44      | Browser, 298–299               |
| fixing underexposed, 336–337      | opening, 4–5                    | flyers, overview, 310–311      |
| improving multiple, 338           |                                 | formatting hyperlinks,         |
| masked, modifying, 300–303        |                                 | 309–310                        |
| replacing, 286–288                |                                 |                                |

| grouping/editing objects, 304–306 modifying masked images, 300–303 overview, 297–298 review, 321 saving flyers as templates, 319–320 updating placeholder text, 316–317 using connection lines, 314–316 wrapping text, 312–314 masked images, 300–303 master slides defined, 7 Photo-Vertical, 112–116 media. see also audio; videos adding, 384–385 saving, 67–68 Media Browser, 298–299 menus adding, 55–57 creating a DVD, 204–207 Microsoft Excel Word exporting to, 370–372 Word importing from, 390 Microsoft PowerPoint, exporting to, 185–186 Microsoft PowerPoint, importing | mixed charts building, 448–449 functions of, 438 movies. see videos multiple builds, 126–127 multiple images, 338  N narration, 174 navigation, with hyperlinks, 55–59 network, computer-to-computer, 172 newsletter templates. see templates, page layout newsletters adding a chart, 274–277 adding text, 270–274 adjusting text size, 288–289 choosing a template, 266 editing image placeholders, 277–280 exporting to PDF, 289–293 formatting address fields, 289–293 formatting titles, 268–270 inserting pages, 285 laying out pages, 281–285 overview, 265 replacing photos, 286–288 review, 295 | Numbers, working with spreadsheets adding media, 384–385 choosing a template, 361–363 emailing an excel file, 390 importing data.  see spreadsheet data, importing opening, 360 overview, 359–360 printing, 385–388 review, 393 sharing a PDF file, 388–390 sharing with iWork.com, 391–393 using formulas and functions, 380–383 using table styles, 378–380 working with sheets, 364–365 working with tables, 366–370  object effects transitions, 89–91 objects adjusting framing of, 400–401 floating, 314–316 grouping and editing, 304–306 wrapping text around, |
|----------------------------------------------------------------------------------------------------|----------------------------------------------------------------------------------------------------|----------------------------------------------------------------------------------------------------|
| from animating a title slide, 126–128 importing procedures, 124–126 overview, 123–124 review, 153 saving files, 151–152 sending files, 153 Microsoft Word adding content from, 149–151 exporting Excel files, 390 importing Excel files, 370–372 PowerPoint presentations, 124–126, 185–186                                                                                                    | working with templates, 267–268 notes, presenter adding, 160–161 printing, 161–162 Numbers additional classroom templates, 355 addressing certificates in, 349–353 advanced charting in. see charts, advanced advanced spreadsheet operations in. see spreadsheets, advanced creating event planners in. see event planners                                                                                                    | organization, presentation, 158 outline creating, 7–10 pasting text into, 11–14 overexposed images, 334–336  page layouts adding pages, 281–285 adding photos, 339–342 customizing photo, 49–52 customizing posters, 329–331 customizing slides, 22–25 inserting pages, 285 templates. see templates, page layout                                                                                                    |

| presentation, rehearsing and<br>delivering<br>adding comments, 157–160<br>adding presenter notes,<br>160–161                                                                                                    | exporting images, 186–187 exporting to HTML, 192–194 exporting to iDVD, 202–203 exporting to iPod, 191 exporting to PDF, 183–185 exporting to PowerPoint, 185–186 exporting to QuickTime, 188–190 overview, 181 printing handouts, 182–183 review, 210 sending to iWeb, 194–195 sending to YouTube, 195–198 sharing with iChat Theater, 201–202 sharing with iWork.com, 199–200  Q QuickTime choosing settings, 95 making a movie with, 188–190          | reports adding a table of contents, 259–261 adding footers, 252–253 adjusting margins, 249–250 formatting text and lists, 253–254 inserting a cover page, 244–247 managing section breaks, 247–249 opening existing files, 238–239 overview, 263 sharing documents, 261–263 starting chapters, 251 tracking changes, 239–241 updating paragraph styles, 254–255 using character styles, 256–257 using comments, 241–244 using list styles, 258–259 restyled charts, 146–148 resume function |
|----------------------------------------------------------------------------------------------------|----------------------------------------------------------------------------------------------------|----------------------------------------------------------------------------------------------------|
| with iPhone or iPod, 170–174 as a kiosk, 177–178 with light table view, 156–157 overview, 155–156 with a portable computer, 166–169 printing presenter notes, 161–162 rehearsing, 163–165 review, 179 as a self-running slideshow, 174–177 presenter notes adding, 160–161 printing, 161–162 proofreading, 228–230 publishing presentations creating a DVD menu, 204–207 | RAM (random-access memory), 97 rehearsing/delivering presentations adding comments, 157–160 adding presenter notes, 160–161 checklist, review, 158–159 indexing with Spotlight, 162–163 with iPhone or iPod, 170–174 as a kiosk, 177–178 with light table view, 156–157 overview, 155–156 with a portable computer, 166–169 printing presenter notes, 161–162 rehearsing, 163–165 review, 179 as a self-running slideshow, 174–177 report templates, 354 | during a presentation, 169 during slideshows, 102 right-facing pages, 251 rows, header filling, 27–28 freezing, 416–417 for importing data, 373–375  S scatter charts functions of, 438 making, 451–452 section breaks, 247–249 self-running slideshows, 174–177 shapes adding default, 117 adding to text, 22–23 placing text inside, 23–24 stylizing with format bar, 24–25 shrinking text, 18–19                                                                                         |
| exporting for editing,<br>207–210                                                                                                    |                                                                                                    | simultaneous builds, 127–128                                                                                                    |

| size                           | printing, 385–388                | creating builds to reveal,     |
|--------------------------------|----------------------------------|--------------------------------|
| page layout, adjusting,        | sharing a PDF file, 388-390      | 75–76                          |
| 288–289, 303–304               | sharing with iWork.com,          | editing data in, 404-406       |
| slide, choosing, 5–6           | 391–393                          | filling header rows and        |
| text, adjusting, 288-289       | using formulas and functions,    | columns, 27–28                 |
| skip function, 169             | 380–383                          | formatting, 372-373            |
| sliders, 407–410               | using table styles, 378-380      | modifying/saving table styles, |
| slides                         | working with, 364-365            | 410-411                        |
| adding additional, 10          | working with tables, 366-370     | sorting data, 406-407          |
| adding photos to, 40-42        | spreadsheets, advanced           | using table styles, 378-380    |
| adding tables, 25-26           | filtering data, 420–421          | working with, in Numbers,      |
| adding videos, 94–95           | formatting displayed data,       | 366–370                        |
| choosing size, 5–6             | 427–428                          | Template Chooser, categories,  |
| creating the first, 8-10       | formatting time reports,         | 362–363                        |
| customizing the layout, 22–25  | 421–423                          | templates                      |
| scaling up, 98                 | freezing a header row,           | blank, 362                     |
| simplicity and consistency in, | 416–417                          | business, 363                  |
| 16–17                          | organizing data, 417–419         | choosing for event planners,   |
| title, 107-111, 126-128        | overview, 415                    | 396–397                        |
| transitions between, 86        | performing calculations,         | educational, 355               |
| using bullet points, 17        | 423–425                          | finance, 362                   |
| slideshows                     | referencing data, 425-427        | flyer, 354                     |
| improving readability, 49      | review, 433                      | Numbers, choosing, 361–363     |
| pausing and resuming, 102      | using advanced formulas,         | Pages, choosing, 215–217       |
| self-running, 174–177          | 429–432                          | personal, 355, 363             |
| troubleshooting, 102-103       | stacked 3D bar charts, 439-443   | report, 354                    |
| smart builds, 79-81            | stacked area charts, 437         | Template Chooser categories,   |
| sound                          | stacked bar charts, 436          | 362–363                        |
| adding to a build, 84–86       | stacked column charts, 436       | templates, certificate         |
| adding to documents, 318       | steppers, 407–410                | adjusting/replacing text,      |
| adding to spreadsheets,        | styles                           | 346-349                        |
| 384–385                        | character, 254, 256-257          | customizing layout, 343-345    |
| QuickTime settings for, 95     | chart, 146-148                   | templates, page layout         |
| spelling errors, 33–34         | formatting with, 223-224,        | adding a chart, 274–277        |
| Spotlight, 162–163             | 253–254                          | adding images, 277-280         |
| spreadsheet data, importing    | list, 258–259                    | adding pages, 281-285          |
| formatting cells, 375-377      | paragraph, 253, 254              | adding text, 270-274           |
| formatting tables, 372-373     | table, 378-380, 410-411          | adjusting text size, 288-289   |
| overview, 370–372              |                                  | choosing, 266                  |
| using header rows and          | T                                | formatting address fields,     |
| columns, 373–375               | table of contents, in documents, | 289–293                        |
| spreadsheets                   | 259–261                          | inserting pages, 285           |
| adding media, 384-385          | tables                           | replacing photos, 286-288      |
| choosing templates, 361-363    | adding default, 117              | saving flyers as, 319-320      |
| emailing an excel file, 390    | adding to slides, 25–26          | working with, 267-268          |
| importing data.                | animating, 137–139               | templates, poster              |
| see spreadsheet data,          | cells, calculating the value of, | adding photos, 339-342         |
| importing                      | 30–32                            | choosing, 324–325              |
| opening Numbers, 360           | cells, filling and formatting,   | customizing layout, 329-331    |
|                                | 28–32, 375–377                   | customizing text, 326-329      |

| adding shapes, 22–23 adding to layout templates, 270–274 adjusting layout size, 288–289 adjusting/replacing certificates, 346–349 adjusting size in layout, 303–304 alignment, 49 boxes, connecting, 306–309 creating builds to reveal, 72–74 customizing for posters, 326–329 fixing spelling errors in, 33–34 formatting using styles, 223–224, 253–254 improving title, 137 pasting into outlines, 11–14 placeholder. see placeholder text placing inside shapes, 23–24 | backing up, 119 creating a photo master, 112–116 creating a title slide, 107–111 creating empty themes, 106–107 overview, 105–106 review, 121 saving, 117–118 thesaurus, 230 3D area charts, 148–149 3D bar charts, 440–443 3D effects object effects and, 89–91 transitions, 87–88 3D line charts, 132–133 3D pie charts, 141–143 time reports, 421–423 title safe area, 208 title slides animating, 126–128 creating, 107–111 titles formatting a template, | value, of cells, 30–32 variables, calculations with, 423–425 video playback, 96–99 videos adding, review of, 103 adding to slides, 94–95 adding to spreadsheets, 384–385 configuring smooth playback, 97–99 creating with iPod, 191 creating with QuickTime, 188–190 editing in Final Cut Pro, 207–210 iDVD and, 202–203 optimizing, 96–97 published on YouTube, 195–198 QuickTime settings for, 95 sending to iWeb, 194–195 sharing with iChat Theater, |
|----------------------------------------------------------------------------------------------------|----------------------------------------------------------------------------------------------------|----------------------------------------------------------------------------------------------------|
| replacing placeholder,  220–222  title slide, 109–111  using transitions, 91–92  wrapping around objects,  312–314  text boxes, 306–309  text formatting  bolding text, 18  enlarging text, 20–21  format bar and, 14–15  Inspector window and, 15  for Photo-Vertical, 114–116  shrinking text, 18–19  text placeholders  adjusting and replacing,  346–349  replacing, 220–222  updating, 316–317  themes  definition and choice of, 5–6  empty, 106–107  themes, custom | improving text, 137 tracked changes, 239–241 transitions adding default, 117 creating 2D and 3D, 87–88 creating, between slides, 86 creating object effects, 89–91 global, 64–65 using Magic Move, 92–94 using text effects, 91–92 transparency, in photos, 53–55 troubleshooting, 102–103 2-axis charts comparing data in, 449–451 functions of, 438 2D effects transitions, 87–88 type, presentation review of, 158–159  U underexposed images, 336–337     | web pages embedding, 57–59 on iWork.com, 199–200 publishing, 194–195, 319–320 websites creating with HTML, 192–194 creating with iWeb, 194–195, 320 on YouTube, 195–198 Wikipedia, 230 word processing templates choosing, 215–217 in Pages, 354 word processing, with Pages. see Pages word processor                                                                                                    |

applying, 119–121